# **CAL100 SOLVER INSTALL**

## **Contents**

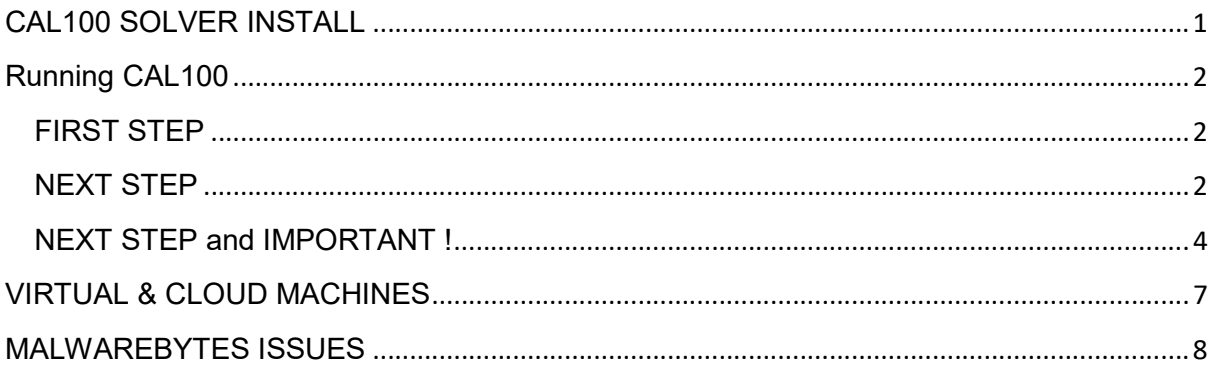

## Running CAL100

Checking your computer:

### FIRST STEP

Your computer only needs to be of a modest specification.

You'll need Excel 2007 or above; running on Windows 7 or above.

Also a monitor screen resolution of at least 800 by 600 or above. Ideally 1920 x 1080.

4Gb or above memory.

### NEXT STEP

### Versions of Excel and Office

Usually Excel is installed as part of a package consisting of Word, Excel, Powerpoint, etc. This was originally called Microsoft Office.

Microsoft has now bundled the Office suite into a subscription service called Microsoft 365.

Office is written for both Windows and Macintosh computers. It is the Windows version needed for CAL100.

As far as using the CAL100 programme you also need to know that there are two versions of Excel for Windows.

These are referred to as 32 bit and 64 bit versions.

It is only the 32 bit version that includes an Excel library called Solver Add-In that CAL100 uses.

Knowing there are two versions is generally not a problem as the default Add-In that CAL100 uses.<br>Knowing there are two versions is generally not a problem as the<br>install uses the 32 bit version for Office 2007 to Office 2016.

It is users who have the new Microsoft 365 service where this becomes an issue as they need to choose the 32 bit version on installing Office.

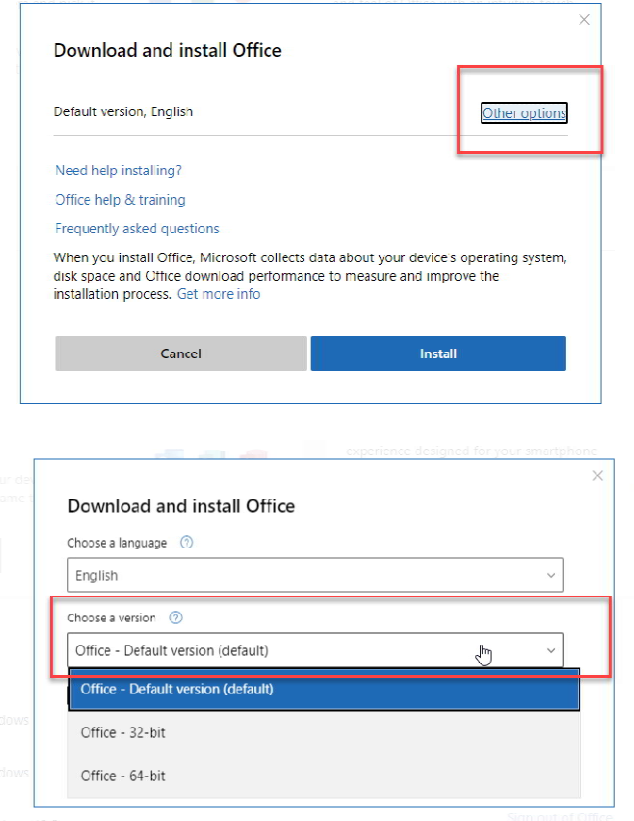

## NEXT STEP and IMPORTANT !

Before running CAL100 for the first time you will need to allow it permission to run. This security step was introduced in version Excel 2007 to prevent malicious programmes from accessing your computer.

Another feature also required is a Microsoft library Add-In called Solver. This is installed (by default) with Microsoft Office or Excel (32 bit versions). It isn't however enabled until required. All these steps are only required **once** using these instructions.

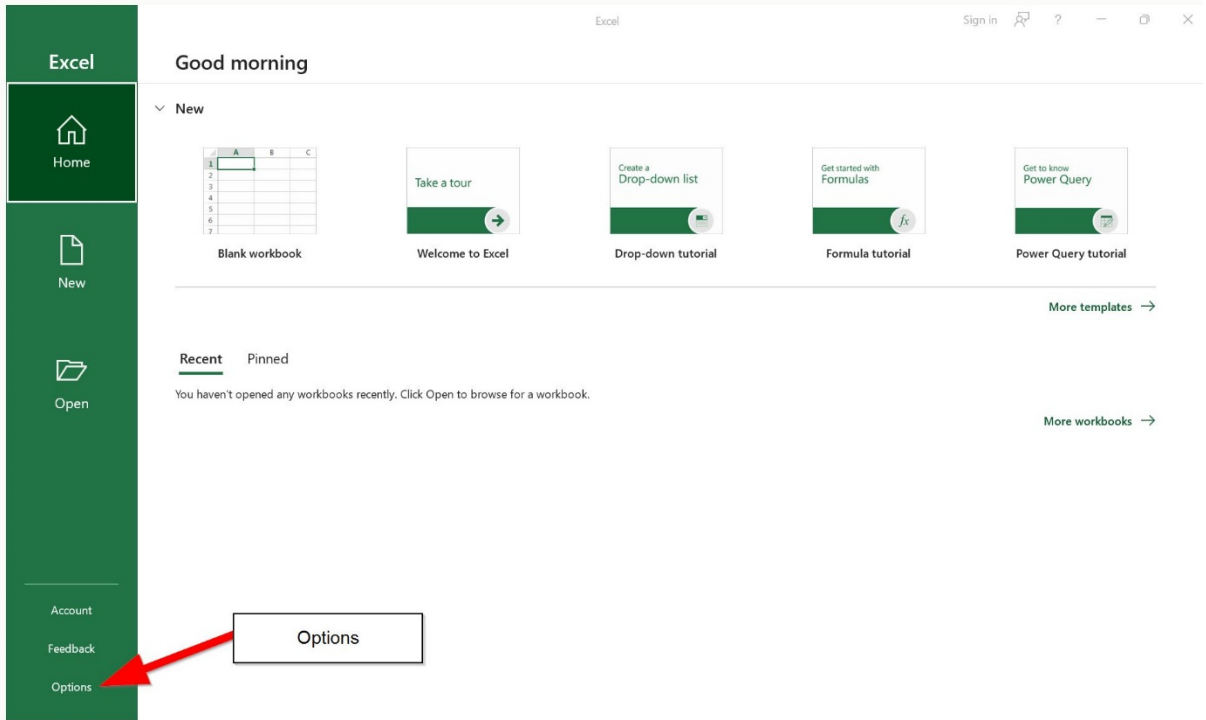

The following screenshots are from Excel 2016

Step 1) Open Excel and choose Options.

Note: For Excel 2007; click the Microsoft Office Button Office button image, and then click Excel Options.

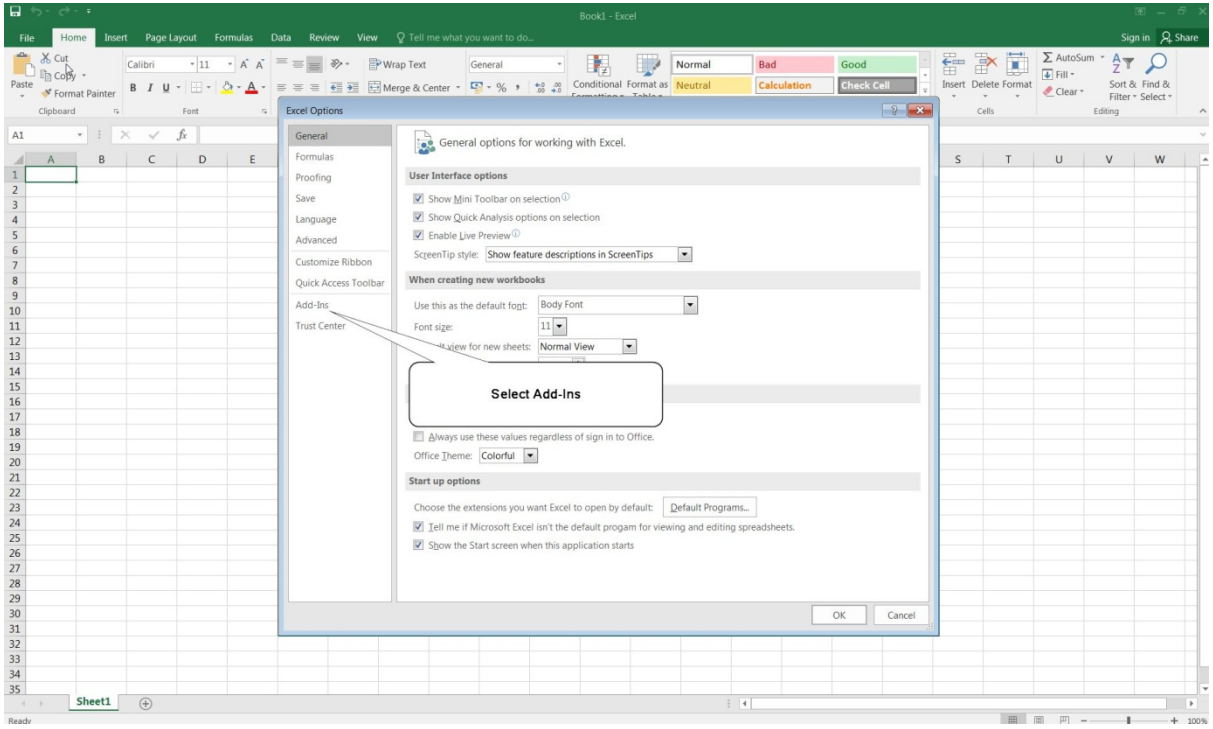

# Click Add-Ins

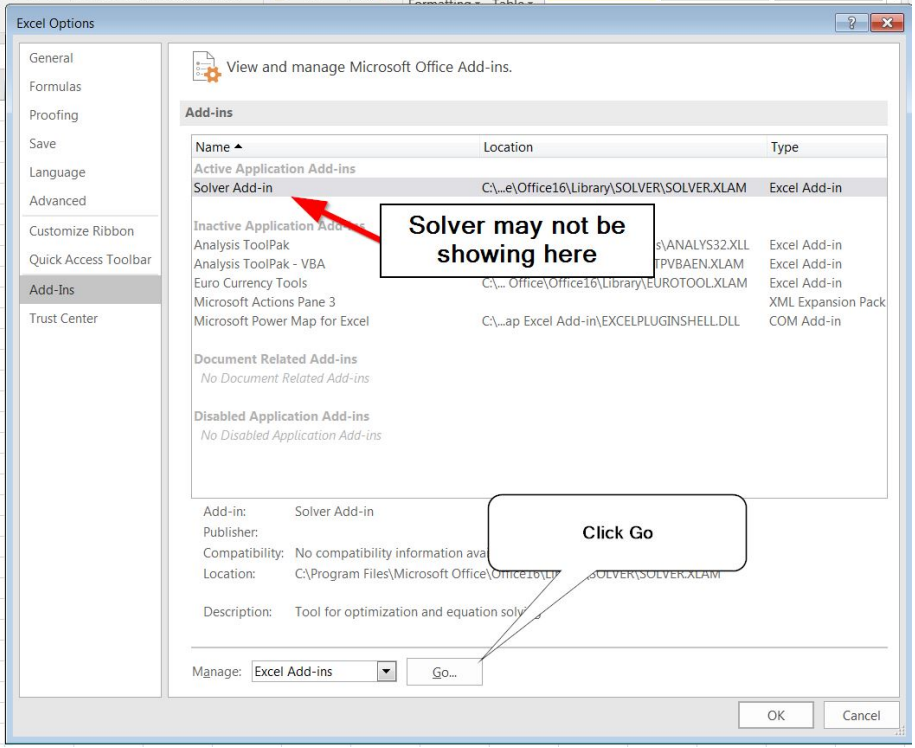

 $\sim$ 

an<br>Barat

 $\frac{1}{2} \sum_{i=1}^{n} \frac{1}{2} \sum_{j=1}^{n} \frac{1}{2} \sum_{j=1}^{n} \frac{1}{2} \sum_{j=1}^{n} \frac{1}{2} \sum_{j=1}^{n} \frac{1}{2} \sum_{j=1}^{n} \frac{1}{2} \sum_{j=1}^{n} \frac{1}{2} \sum_{j=1}^{n} \frac{1}{2} \sum_{j=1}^{n} \frac{1}{2} \sum_{j=1}^{n} \frac{1}{2} \sum_{j=1}^{n} \frac{1}{2} \sum_{j=1}^{n} \frac{1}{2} \sum_{j=1}^{n$ 

 $\overline{\phantom{a}}$ 

At the bottom of the screen is the Manage box; select Excel Add-ins.

## Click Go.

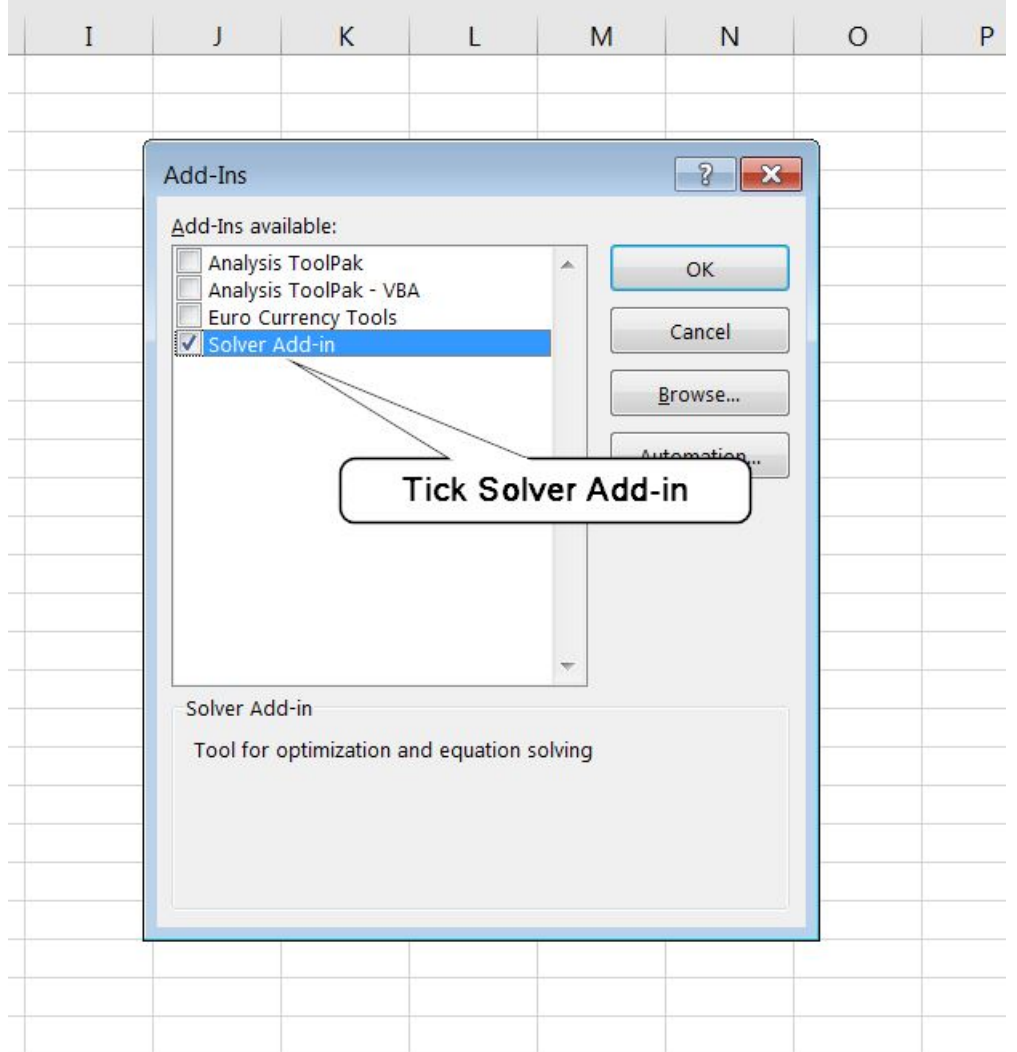

In the Add-Ins available box, select the Solver Add-in check box, and then click OK.

### Notes:

If the Solver Add-in is not listed in the Add-Ins available box, click Browse to locate the add-in.

If you get prompted that the Solver Add-in is not currently installed on your computer, click Yes to install it.

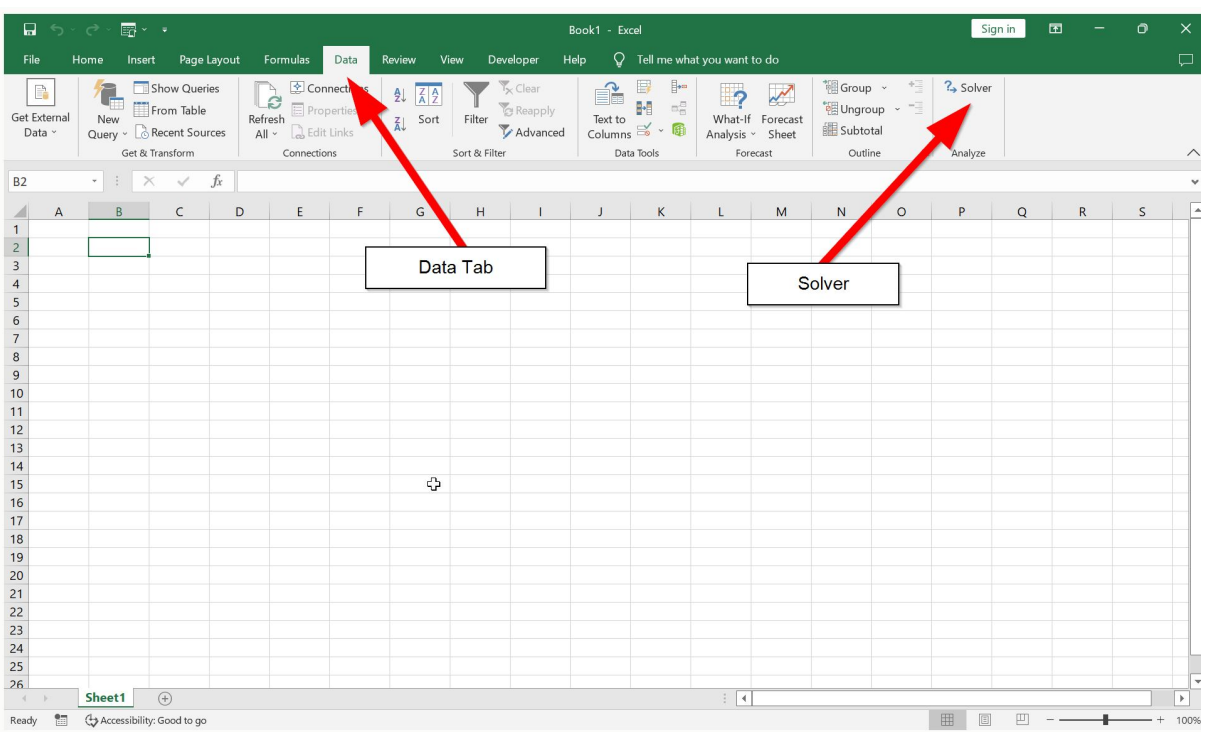

After you load the Solver Add-in, the Solver command is available in the Analysis group on the Data tab.

# VIRTUAL & CLOUD MACHINES

CAL100 uses a computer's processor serial number (CPU) for licencing purposes. This is not always available on a default install of some Virtual machines.

This is the command to enable the CPU number of the actual computer to show on Oracle VM VirtualBox.

NOTE: Win7 is the name of your Windows machine.

"C:\Program Files\Oracle\VirtualBox\VBoxManage" setextradata Win7 "VBoxInternal/Devices/pcbios/0/Config/DmiExposeProcInf" "1"

## MALWAREBYTES ISSUES

The default settings of MalwareBytes (2023) tend to be the most cautious of the commonly available anti-virus programmes.

The issue is a permission setting to run Excel VB scripts (Visual Basic). To run CAL100 you will need to change this setting to allow this.

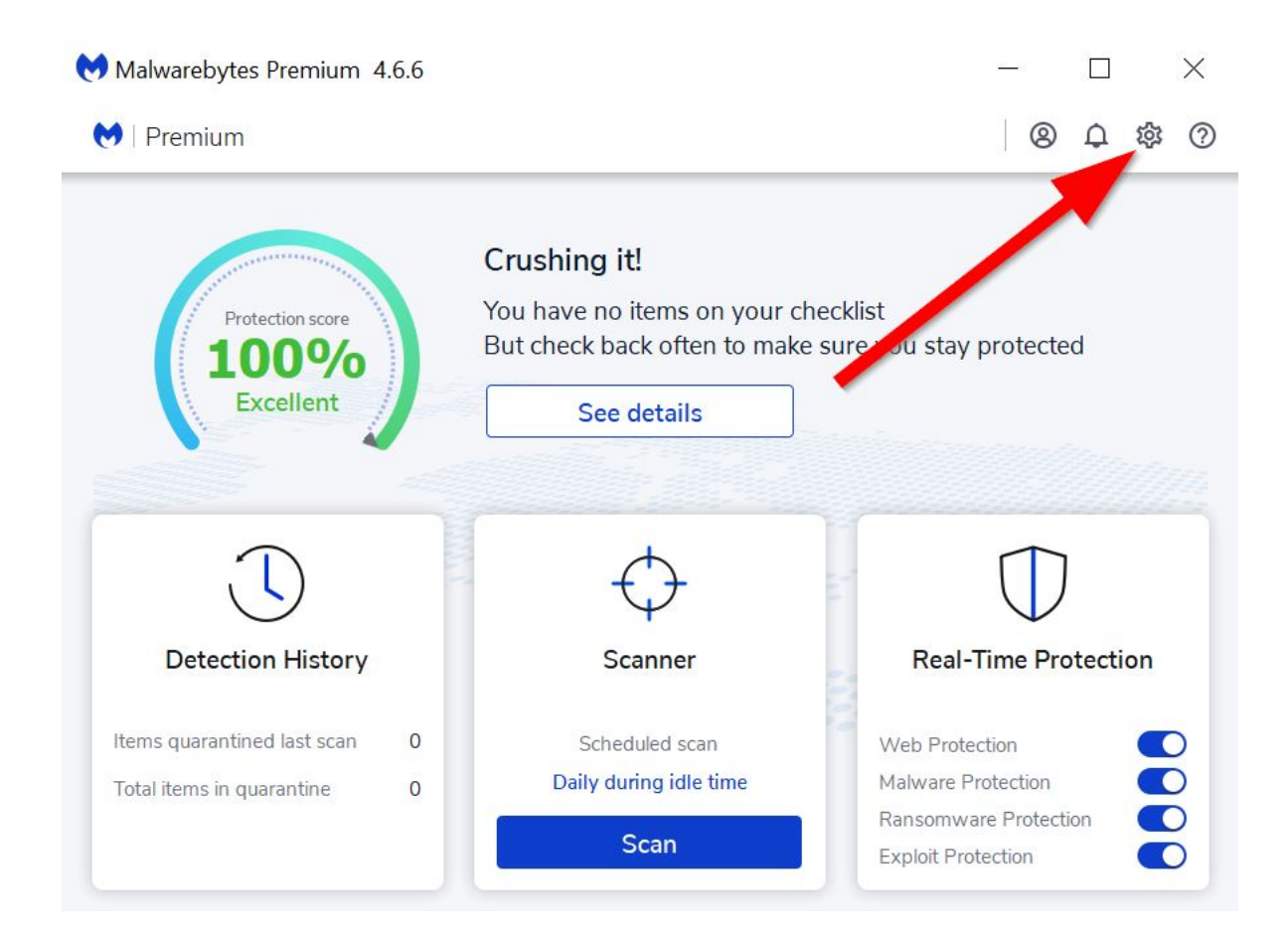

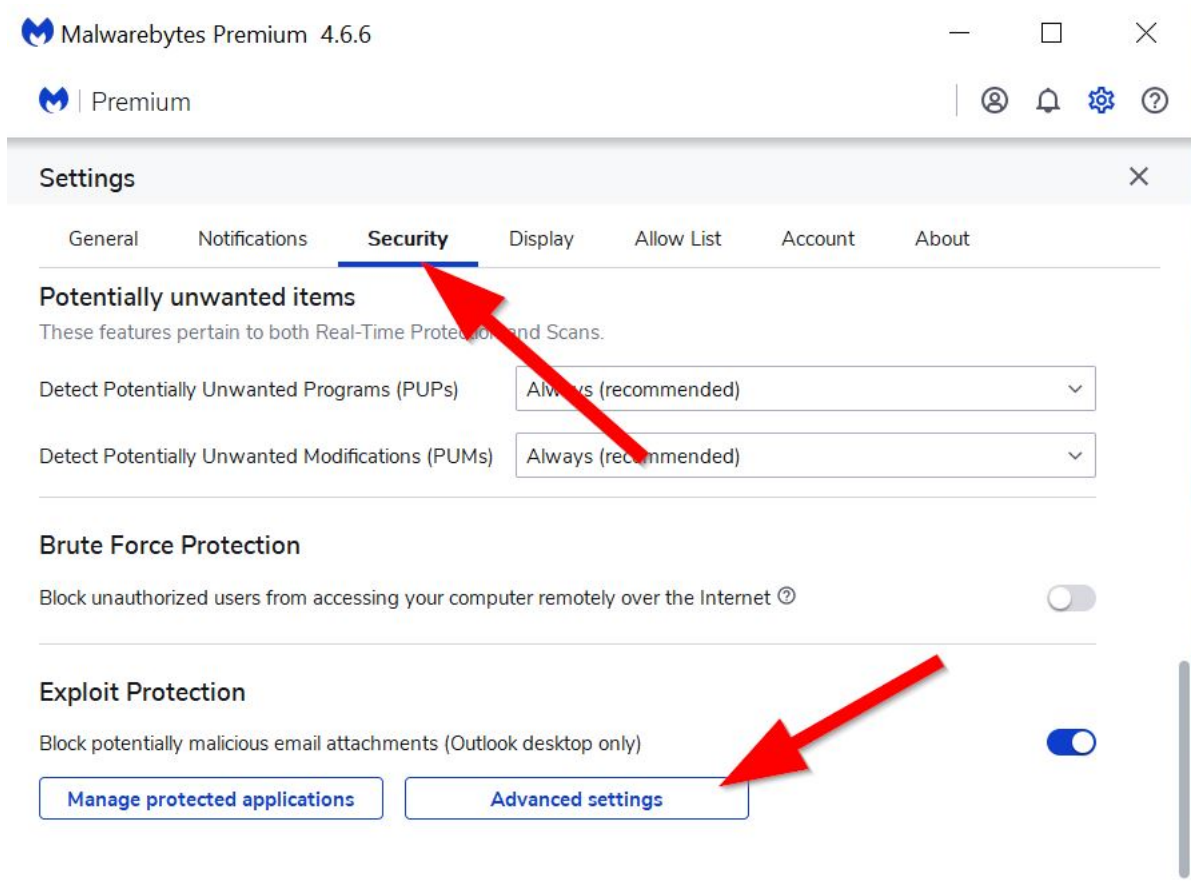

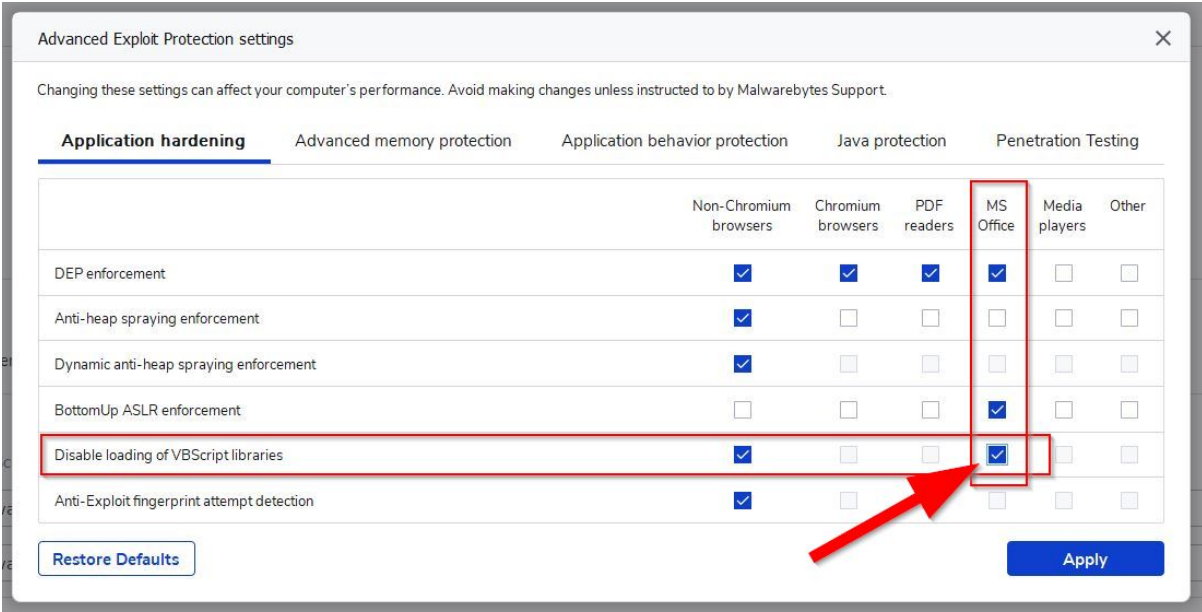

Navigate to Disable loading of VBScript libraries and UnSelect the tick on the MS Office column.

CAL100 should now run.